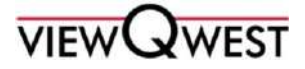

## **MolPay Instructions**

## 1. Click on the link in the invoice email to access our MolPay Payment Portal.

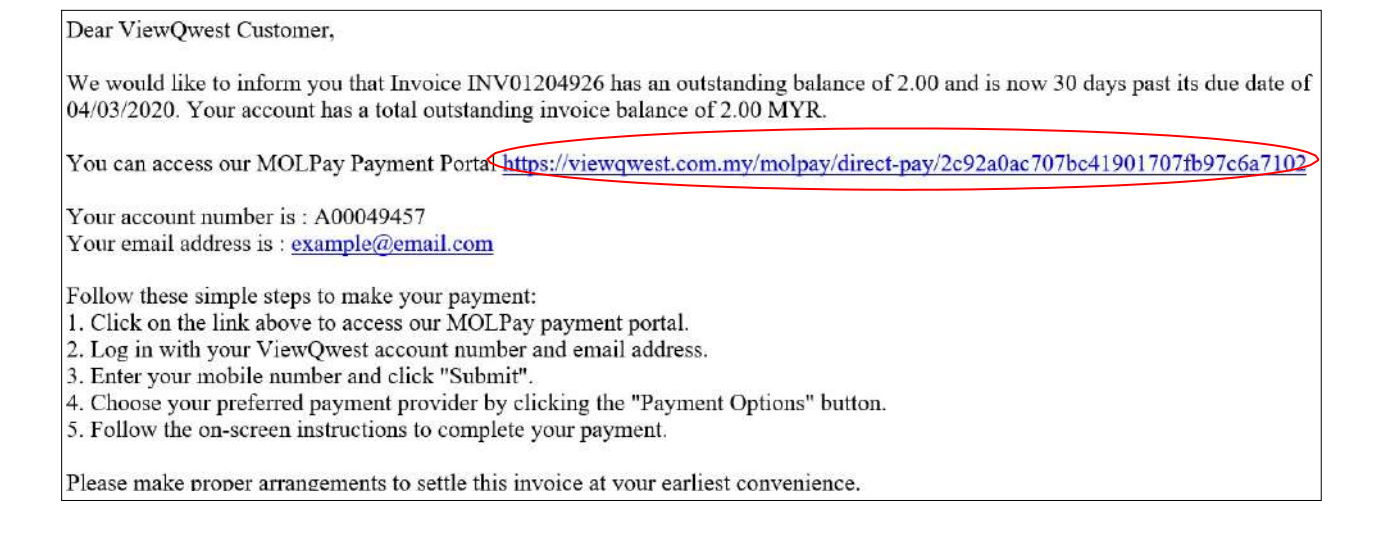

2. Log in with your ViewQwest account number and email address.

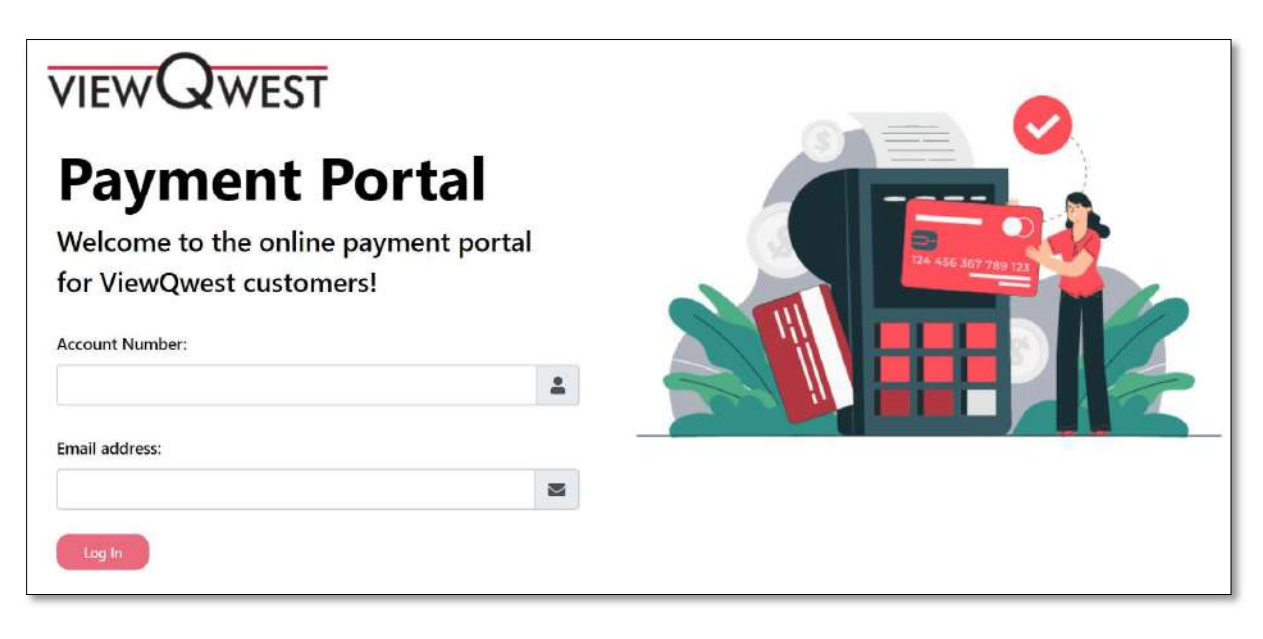

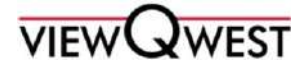

3. Enter your mobile number and click "Submit".

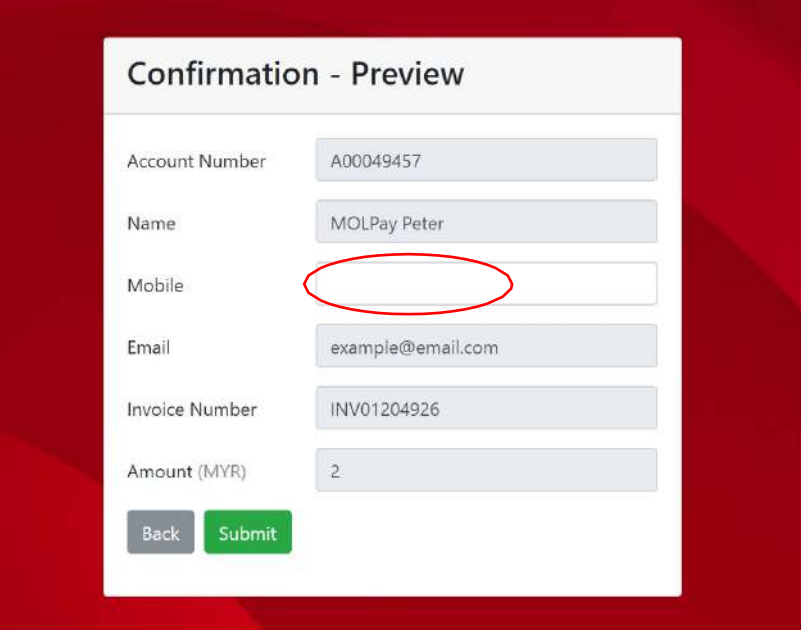

4. Choose your preferred payment provider by clicking the "Payment Options" button.

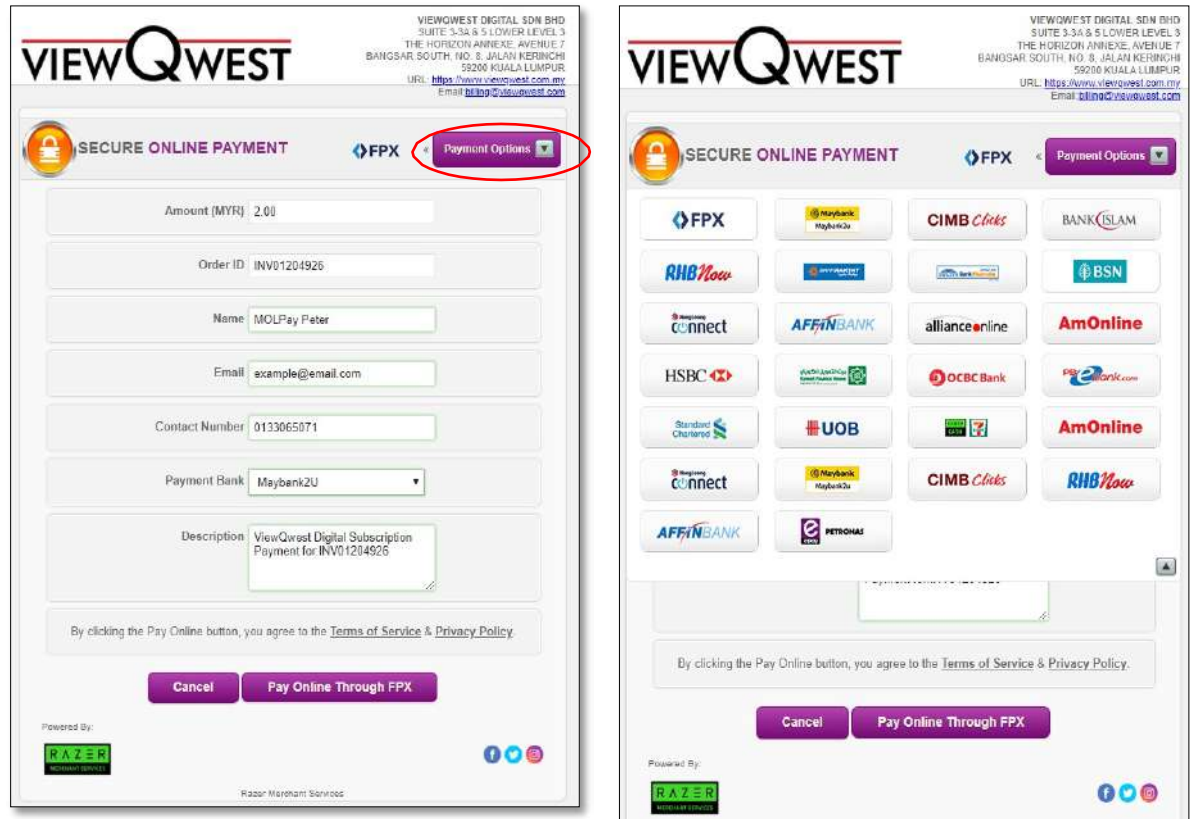

5. Follow the on-screen instructions to complete your payment.

**2021 ViewQwest Digital Sdn. Bhd. All Rights Reserved** (Company Registration. No. 76932 - U) Suite 3-3A & <sup>5</sup> Lower Level 3, The Horizon Annexe, Avenue 7, Bangsar South, No. 8, Jalan Kerinchi, 59200 Kuala Lumpur, Malaysia | Tel: +603 <sup>2775</sup> <sup>0100</sup> MolPay Payment Instructions as of March 2020

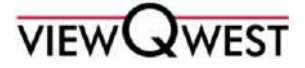

## **Arahan MolPay**

- 1. Tekanpautandalame-melinvoisyangdihantarkepadaandauntukmemasukiportal pembayaran MolPay.
- 2. Log masuk dengan nombor akaun ViewQwest dan emel.
- 3. Masukkan nombor telefon anda dan tekan "Submit".
- 4. Pilih kaedah pembayaran anda dengan menekan butang "Payment Options".
- 5. Ikuti arahan pada skrin untuk membuat pembayaran.

## **MolPay** 在线支付说明

- **1.** 通过您的**ViewQwest** 注册电子邮件登录**MolPay** 在线支付
- **2.** 输入您的**ViewQwest** 帐号和您的电子邮件
- **3.** 输入您的手机号码后请点击**"Submit"**
- **4.** 选择您首选的付款提供商后单击"**Payment Options**"
- **5.** 按照屏幕上的说明完成付款。